## Prompt Payment Reporting – **Subcontractor**

WAS HINGTON METROPOLITAN METROPOLITAN AREA TRANSIT AUTHORITY AUTHORITY AND AREA TRANSIT AUTHORITY AUTHORITY AU

metro

WMATA Supplier Portal

1

## Date: September 2019

## **Supplier Portal Homepage**

2

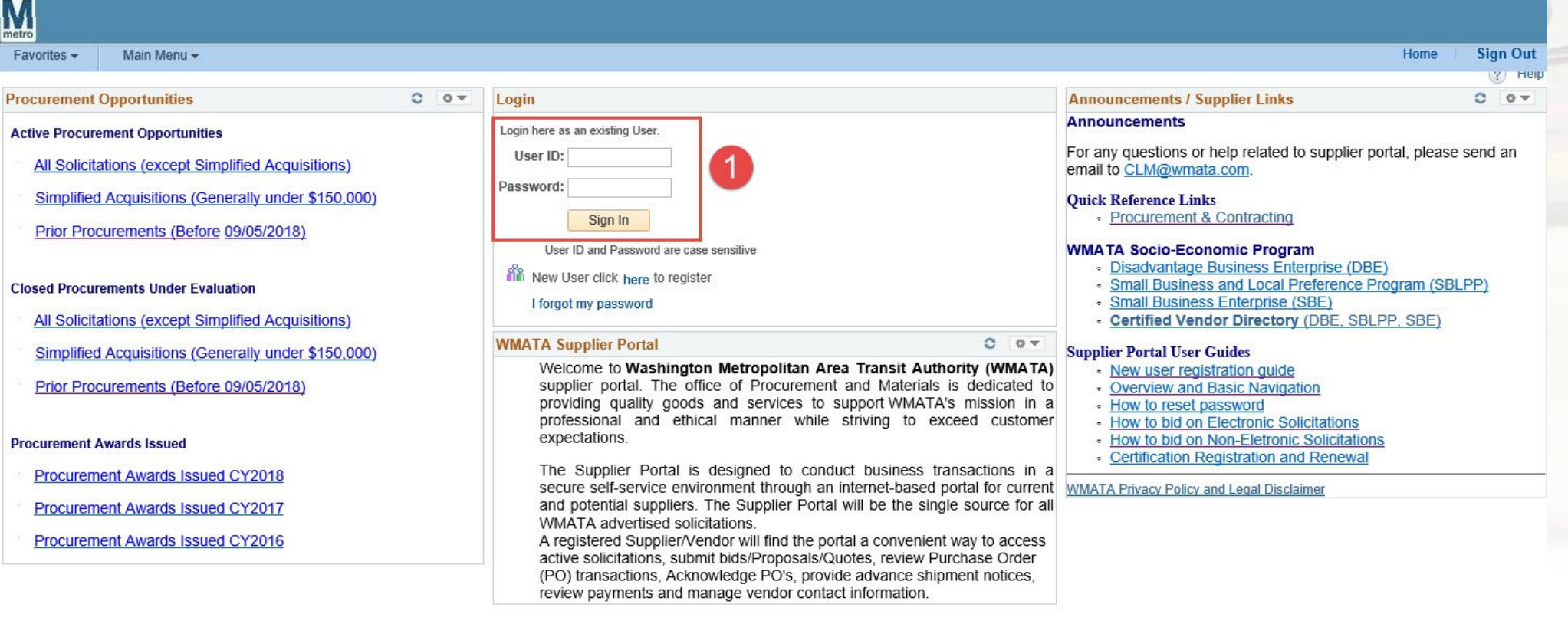

1. Login using your User ID and password

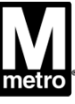

## **Prompt Payment Report Navigation: Sub-Contractor**

 $\mathcal{S}$ 

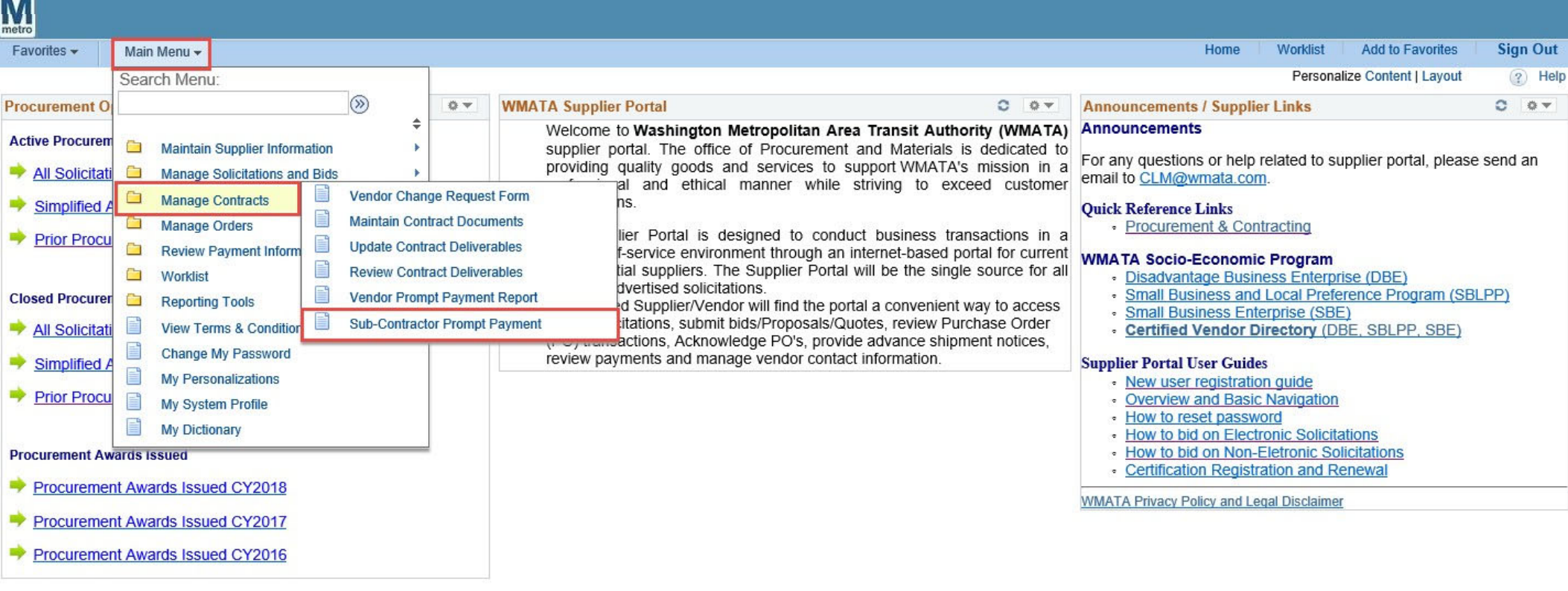

### **Main Menu> Manage Contracts> Sub-Contractor Payment Report**

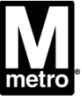

## To Find an Existing Value (Prompt Payment Report)

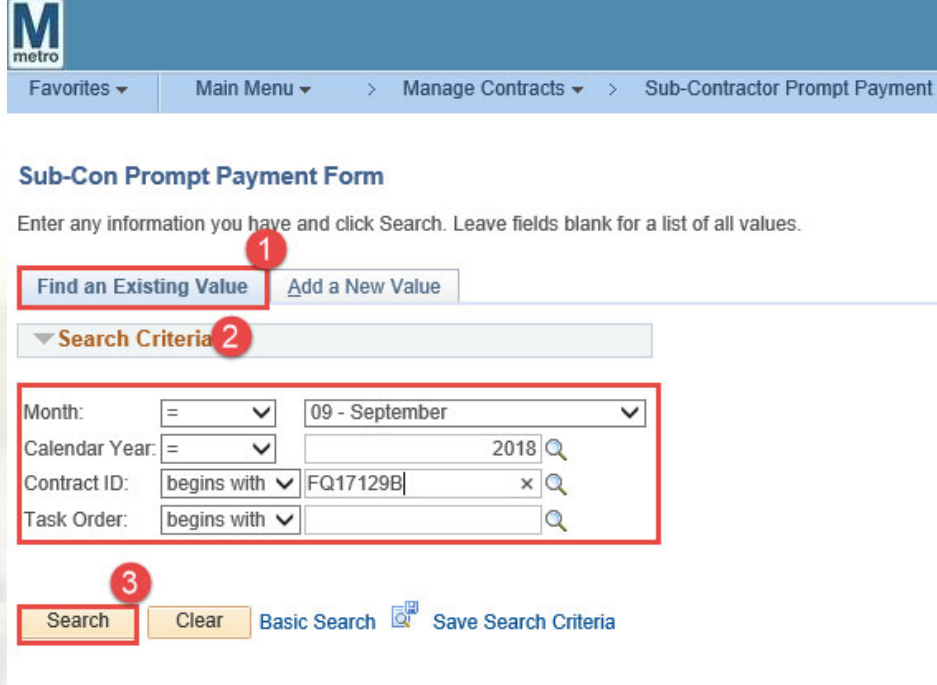

Find an Existing Value | Add a New Value

 $\overline{4}$ 

- 1. Click on the Find an Existing Value tab.
- Enter the Search Criteria desired.  $2.$ 
	- Month  $\bullet$
	- Calendar Year
	- **Contract ID**  $\bullet$
	- **Task Order**  $\bullet$
- 3. Click the Search button

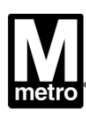

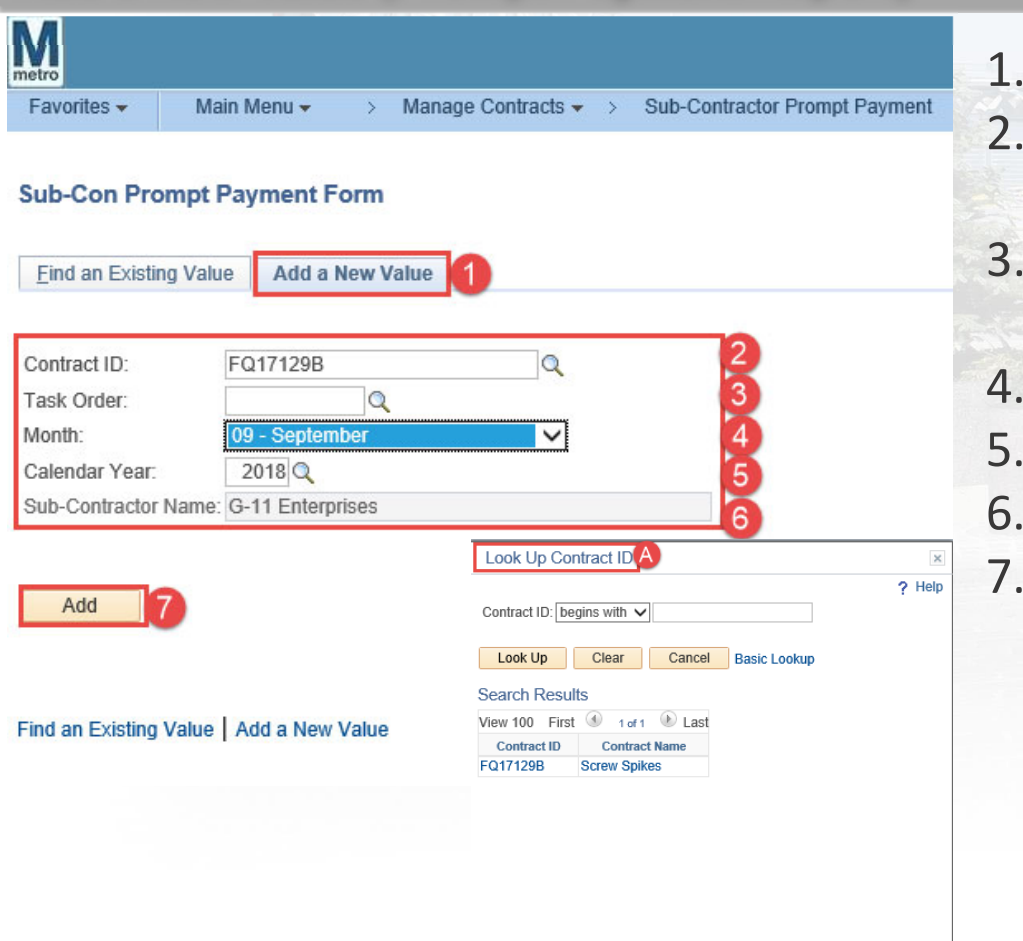

5

- **Add a New Value (Prompt Payment Report)**
- 1. Click Add a New Value (to add new report) 2. Click the lookup icon to search for the Contract
	- ID. (see figure: A)
- 3. If a Task Order, click the Task Order lookup icon to search.
- 4. Enter the desired reporting month.
- 5. Enter the desired Calendar Year.
- 6. Sub‐Contractor Name will default.
- 7. Click the Add button.

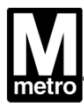

#### **Creating Prime Prompt Payment Report**  $M_{\text{metro}}$ Home Worklist Add to Favorites Sign Out Favorites  $\star$  Main Menu  $\star$  $\rightarrow$  Manage Contracts  $\rightarrow$   $\rightarrow$  Sub-Contractor Prompt Payment **external Print External New Window ? Help Personalize Page Final http:** Create Sub-Cont Prompt Payment Sub-C ontract or Pr ompt Payment Details **0** Report ID: 243 Contract ID: FQ17129B Reporting Month: 09 Prime Vendor ID: 0000004098 Prime Vendor Name: Lewis Bolt & Nut Company Reporting Year. 2018 Created By User G-11 Enterprises

#### Add Comments And Attachments

6

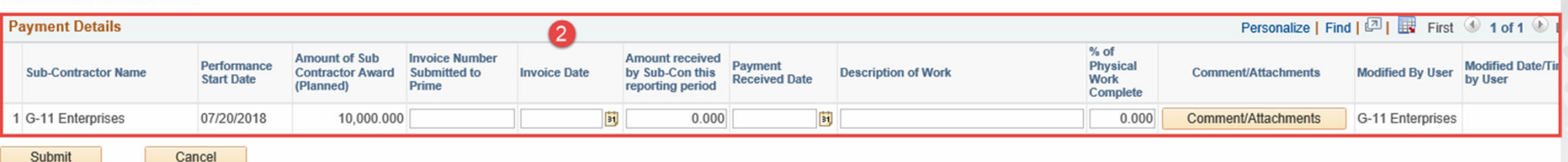

- 1. Review the Prime Prompt Payment Details section.
- 2. Review the Sub ‐ Contractor Payment Details

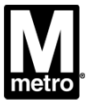

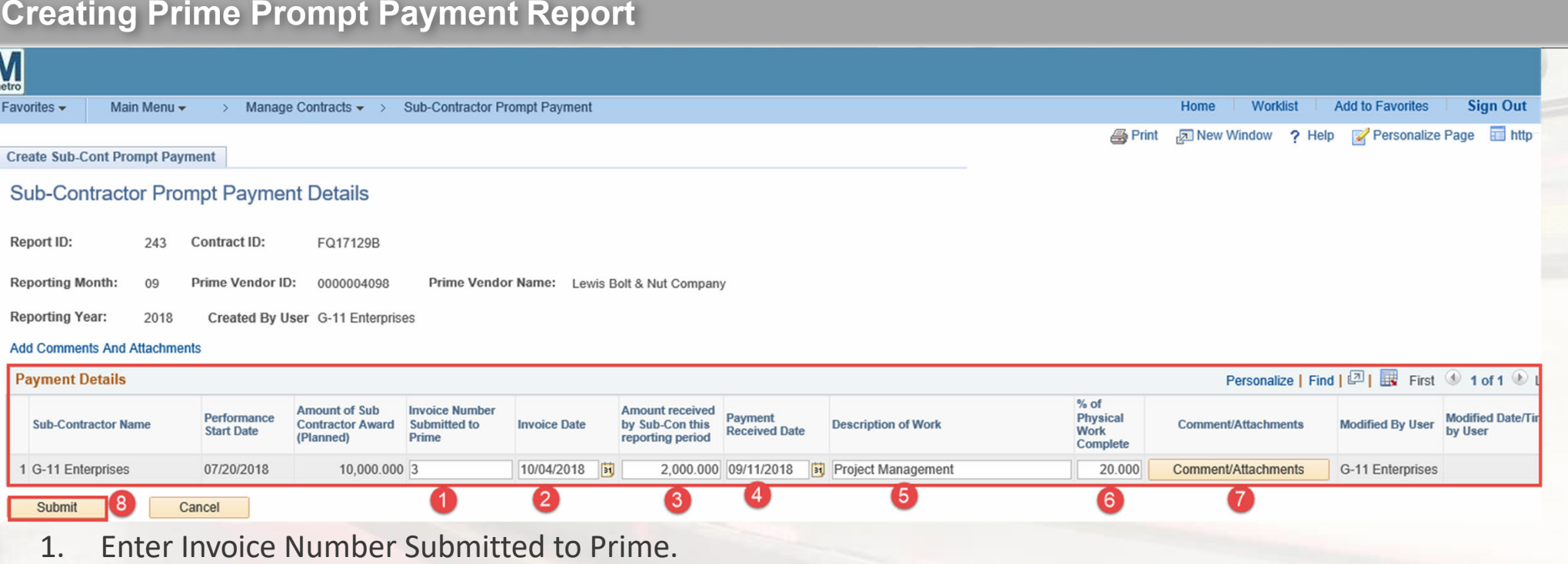

- 2. Enter Invoice Date.
- 3. Enter Amount received by Sub‐Con this reporting period.
- 4. Enter Payment Received Date.
- 5. Enter Description of Work.
- 6. Enter % of Physical Work Complete.
- 7. Click to add Comment/Attachments ( i.e. copy of invoice submitted).
- 8. 7Click Submit to compete.

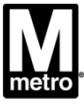

**Creating Prime Prompt Payment Report**

# Questions, please contact:

## Email: sbpohotline@wmata.com

# Phone: (202) <sup>962</sup>‐<sup>6493</sup>